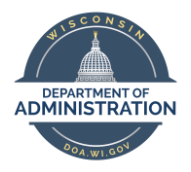

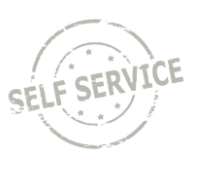

This Job Aid is designed to help resume raters review applicant materials and enter their scores through Employee Self Service.

Once Human Resources staff routes applicant resumes/letters of qualifications to you, you will receive an email with the list of the applicants and a link to Employee Self Service where you can review applicant materials and rate the applicants.

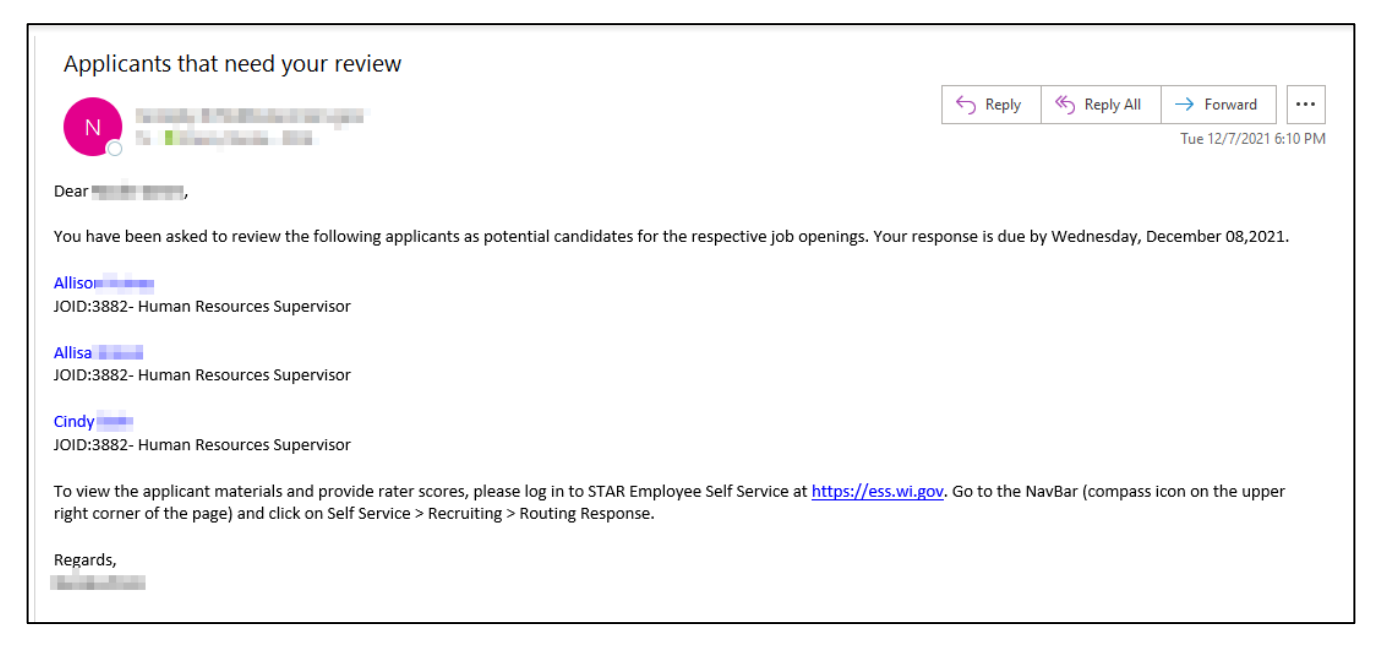

## How Raters Access Applicant Materials

- 1. In some cases, applicant materials will be shared with raters as attachments to an email from the recruiter.
- 2. Raters can access the page in [STAR Human Resources Employee Self-Service](https://ess.wi.gov/) through the navigation menu at the top right-hand of the page.

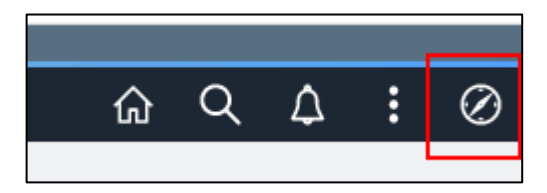

- a. From the Navigation Menu, go to **Self Service > Recruiting > Routing Response**
- 3. All applicants that have been assigned to you to rate will appear on the **Routing Response** page.
- 4. Click on the name of the applicant to review their materials.

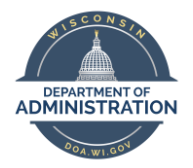

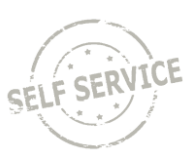

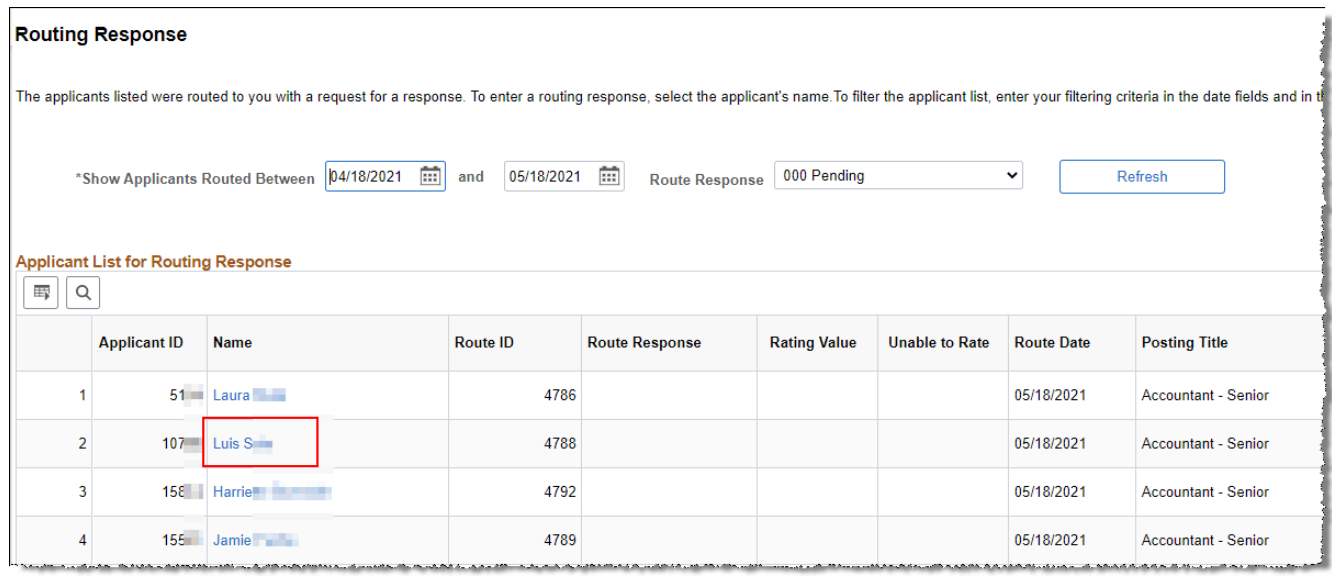

5. On the **Routing Response** page, click on the information under **Attachments** to view the applicant's resume and any other application materials that have been routed to you.

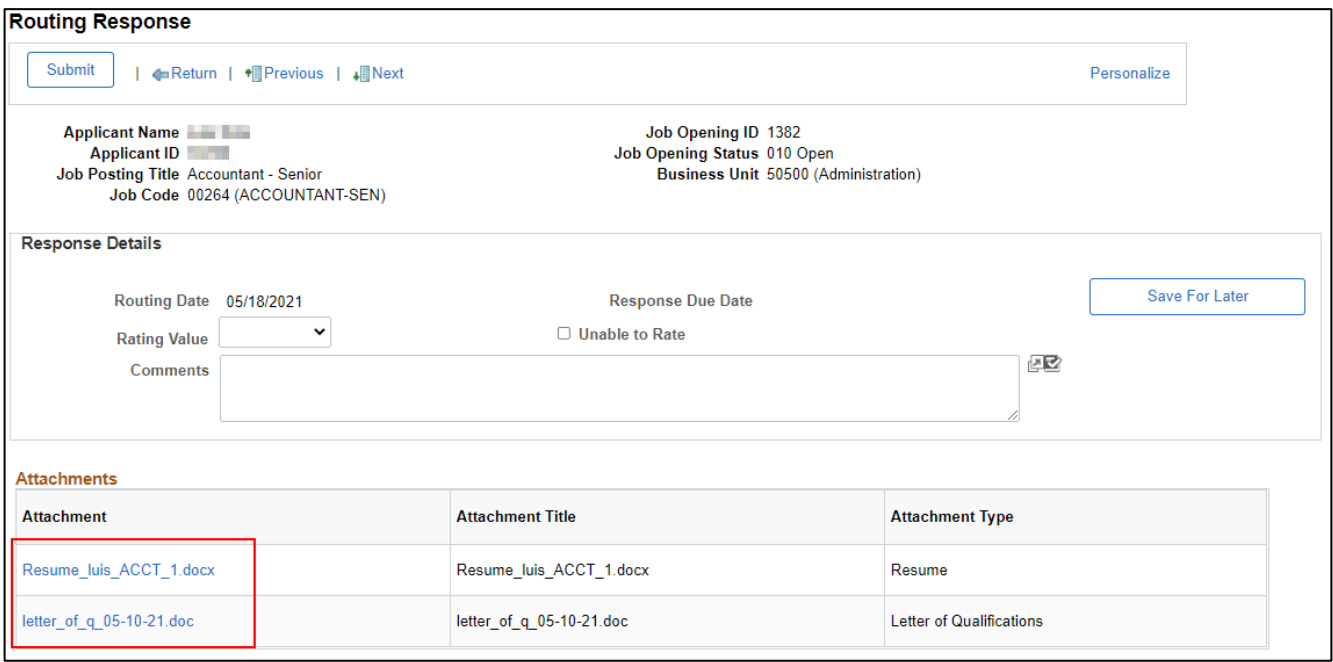

6. If you are reviewing materials only at this point and not entering scores, click either the **Return** button on the bottom of the page to go back to the full list of applicants, or click the **Next** button to review the next applicant's materials.

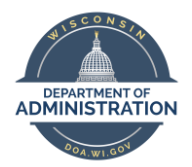

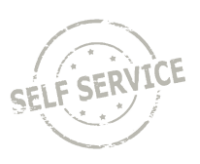

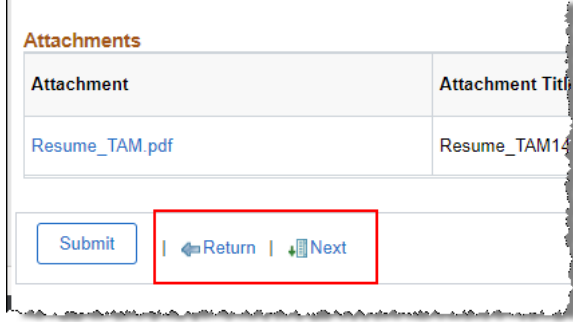

### How to Enter Scores

- 1. Raters should determine initial scores in accordance with benchmarks provided by the recruiter. The recruiter may provide a spreadsheet to use to record initial scores, or you can follow the Downloading a [List of Applicants](#page-5-0) section of the job aid for details about how to create a spreadsheet of your own.
	- a. In some cases, raters will be instructed to review scores with other panelists prior to submitting final scores.
	- b. Raters can initially save the scores without submitting them.
	- c. Do not submit the score until you have entered the final score for the applicant.
- 2. Once scores are ready for initial entry and/or final submittal, raters can access the page in **STAR Human** [Resources Employee Self-Service](https://ess.wi.gov/) through the navigation menu at the top right-hand of the page.

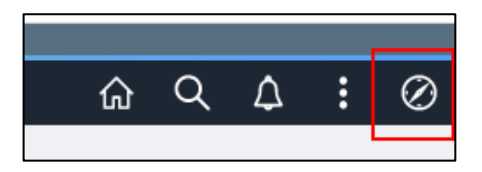

- a. From the Navigation Menu, go to **Self Service > Recruiting > Routing Response**
- 3. Click on the name of applicant to enter the score.

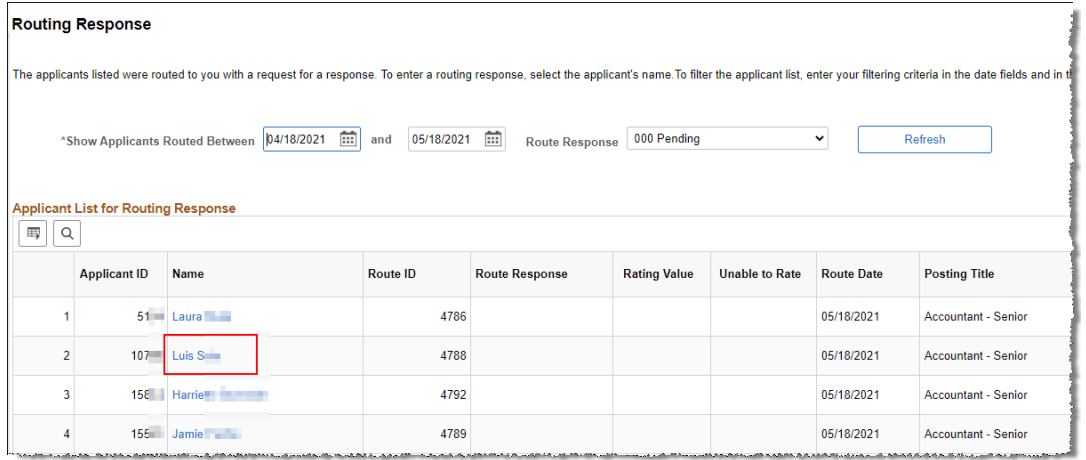

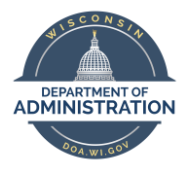

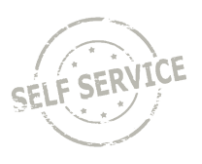

- 4. Select the score from the drop-down list under **Rating Value**. The rating values displayed will correspond to the scoring criteria used by the recruiter. Options available include:
	- b. 3pt scale
	- c. 9pt scale
	- d. Pass/Fail (1pt scale where  $1 =$  pass and  $0 =$  fail)

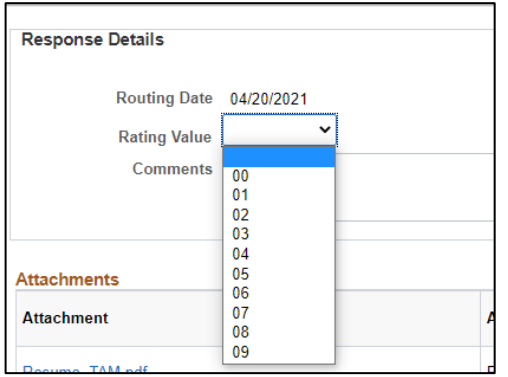

- 5. Once you have entered your score, you can either **Save for Later** or **Submit** the score.
	- a. To save the score without submitting it, click the **Save for Later** button.

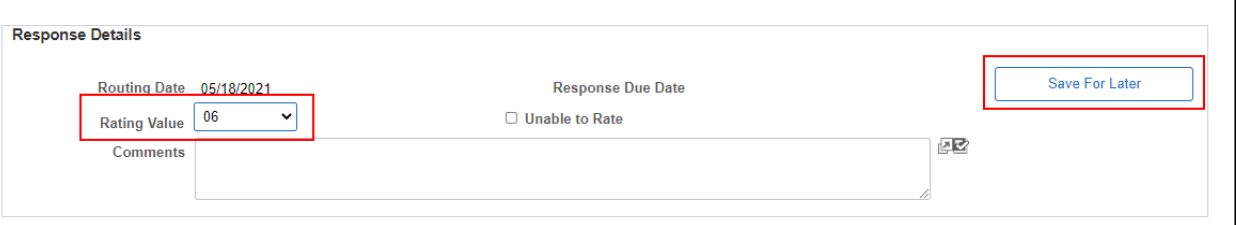

i. Once saved, the following will display on the page. Click **OK**.

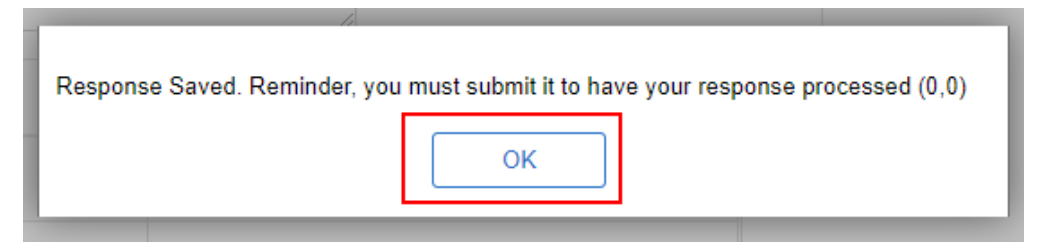

ii. At the bottom of the page, click **Return** to get back to the full list of applicants or **Next** to go to the next applicant.

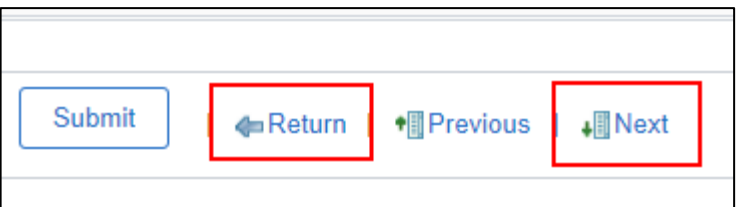

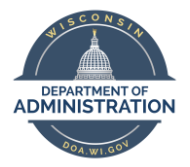

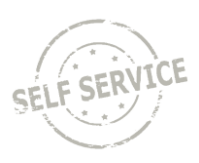

iii. The saved score will display on the main Routing Response page.

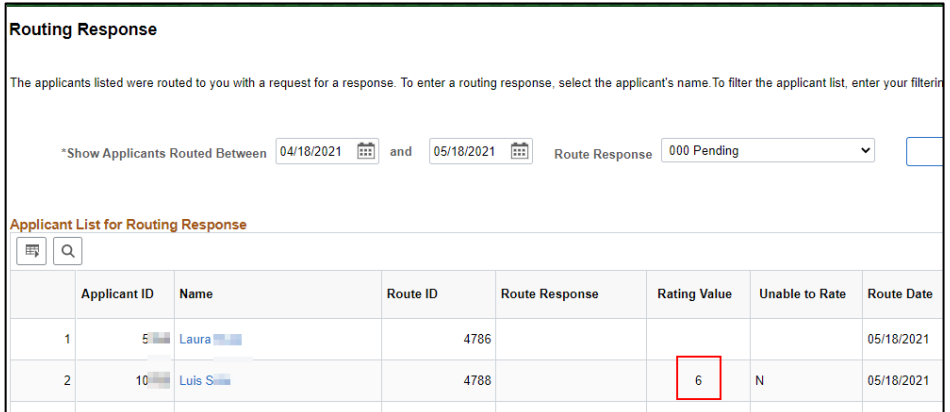

- b. To submit your score, follow the previous steps to enter the score, enter any applicable comments, and click **Submit** to send the scores to the recruiter.
	- i. You can **NOT** update your score once it is submitted you will need to notify the recruiter to update your score if needed.

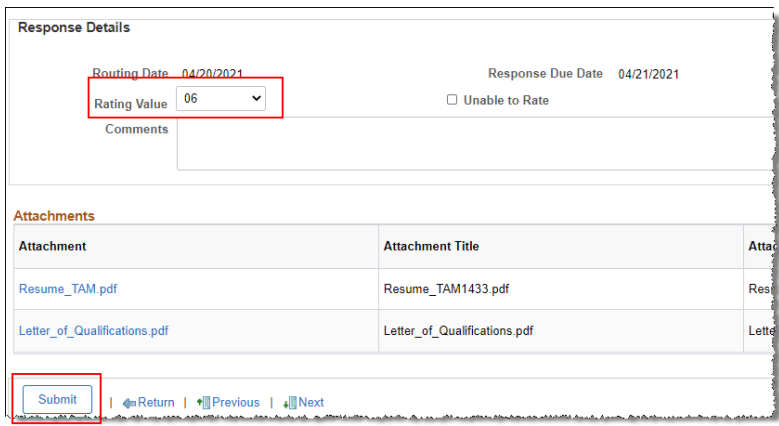

6. If you are unable to rate an applicant due to concerns about objectivity or other factors, leave the **Rating Value** blank, check the box next to **Unable to Rate**, enter a comment and **Submit**.

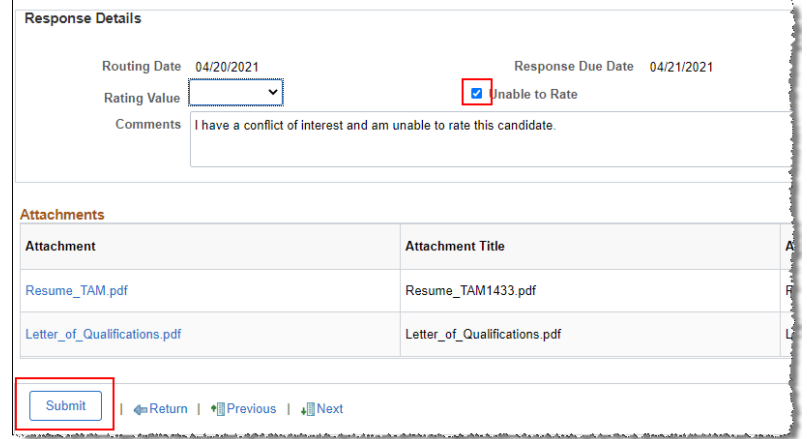

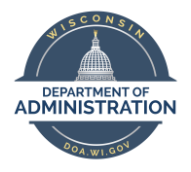

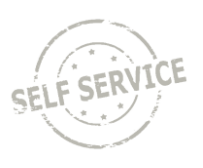

7. Once you have submitted your rating, the following message will display. Click **OK** and move on to the next person to rate.

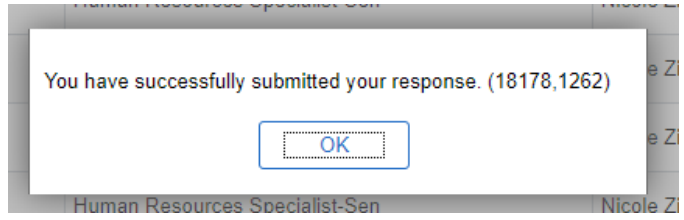

# <span id="page-5-0"></span>Downloading a List of Applicants

You can download the list of applicants to Excel to make scoring notes prior to submitting the final scores. Any saved scores will display in the spreadsheet. In some cases, the recruiter will provide a spreadsheet to use for this purpose.

1. From the main **Routing Response** page, click the **spreadsheet icon** and select **Download Applicant List for Routing Table to Excel**

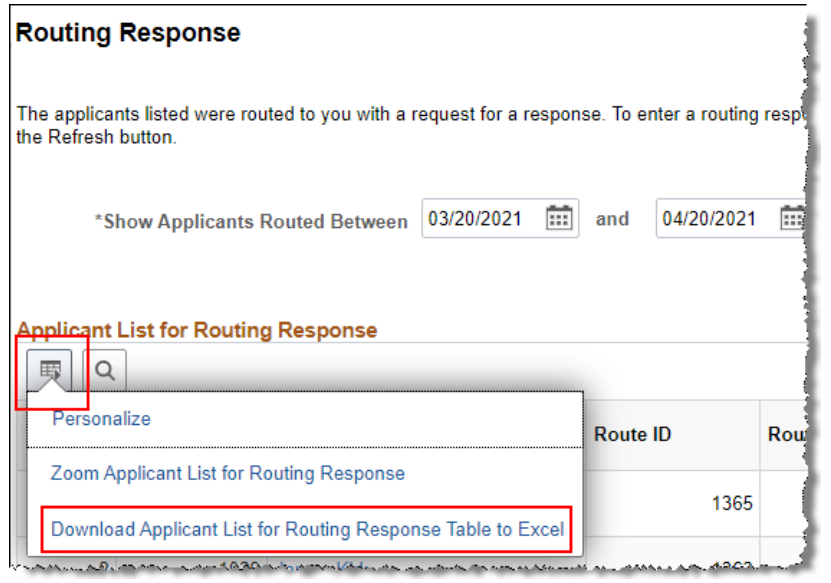

- 2. An Excel file will either pop up or download to the bottom of the page. Click on the Excel file to open it.
- 3. You will likely receive a message like this when you open the file. Click **Yes** to continue.

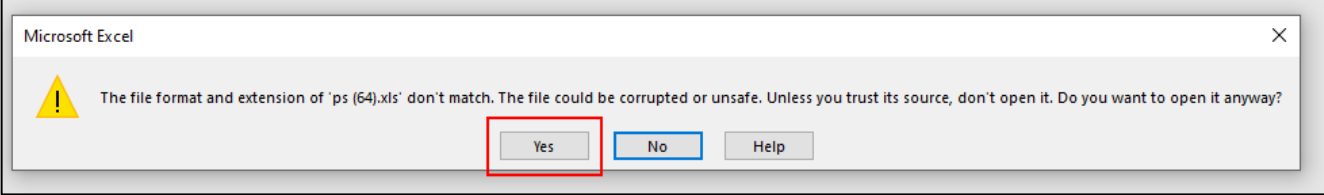

- 4. The file will have a list of all applicants. Save a copy of this file locally.
	- a. Any saved scores will be listed under **Rating Value**.

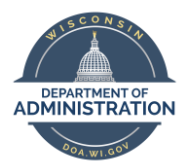

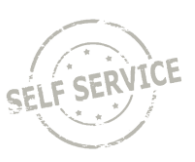

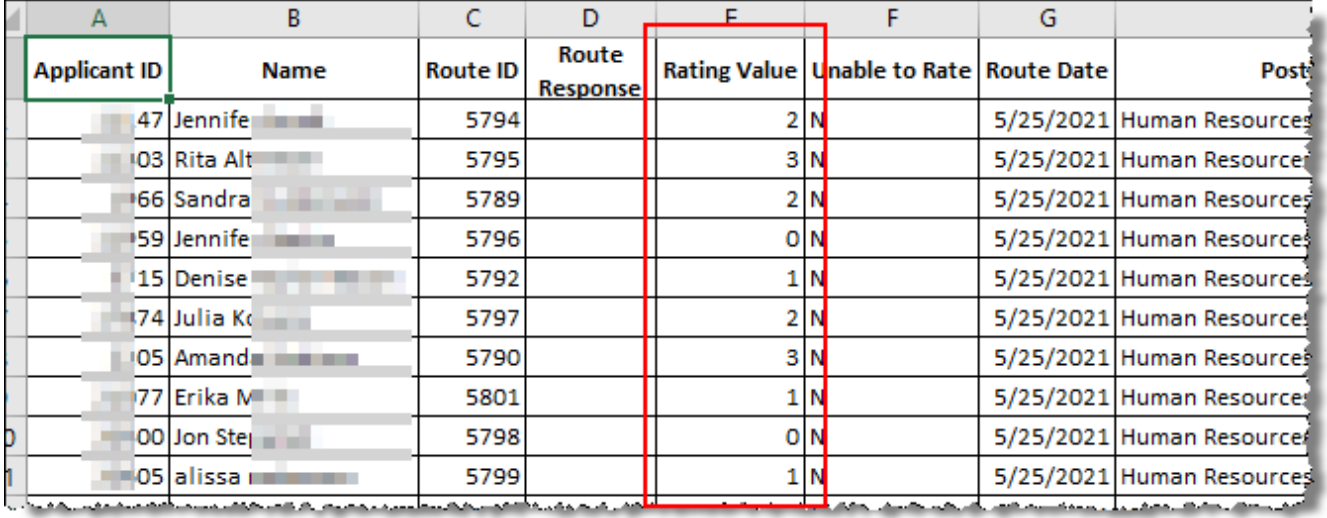

5. Once the scores are finalized, submit them on the **Routing Response** page.

# Accessing Applicant Materials After Score Submitted

Once you submit a score for an applicant, you still have access to the applicant's materials if you need to review the information for any reason.

1. From the Routing Response page, update the **Route Response** to **Rating Complete** and click **Refresh**.

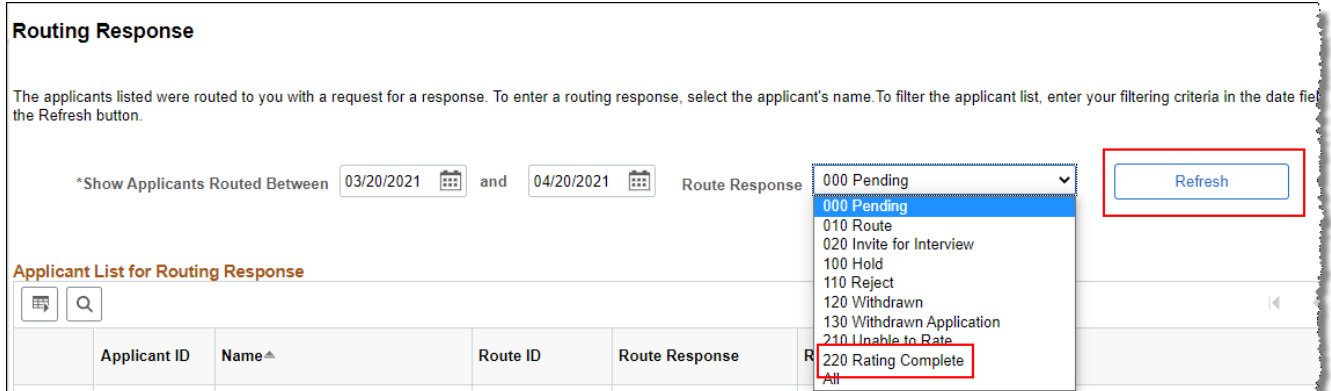

2. Click on the applicant's name to access the page that contains their application materials. You may need update the dates on the top of the page if looking for older application materials.

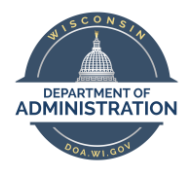

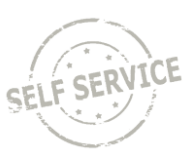

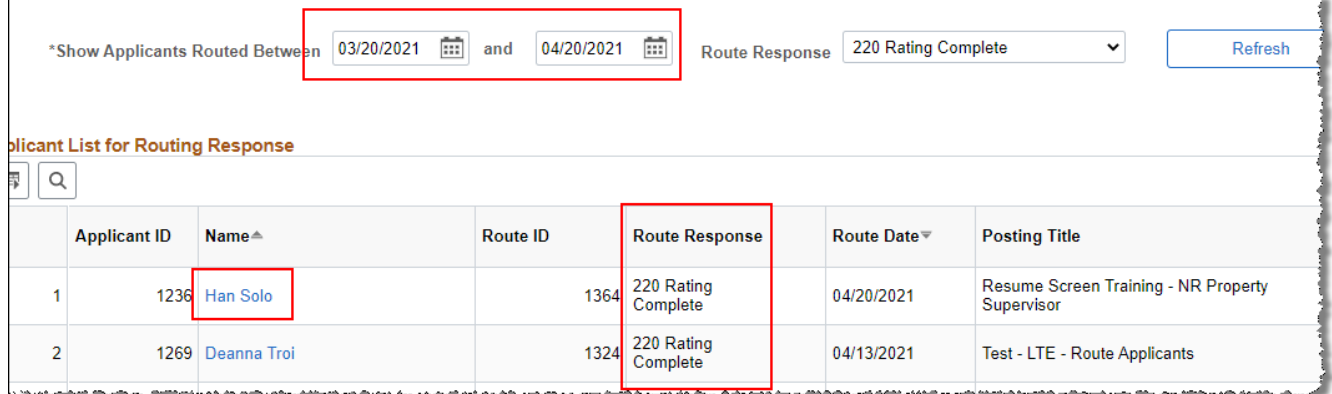